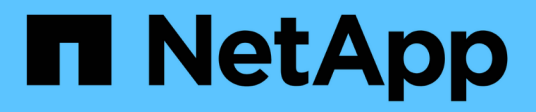

# **Administración de la cabina de almacenamiento**

SANtricity 11.6

NetApp February 12, 2024

This PDF was generated from https://docs.netapp.com/es-es/e-series-santricity-116/sm-interface/storagearray-overview.html on February 12, 2024. Always check docs.netapp.com for the latest.

# Tabla de contenidos

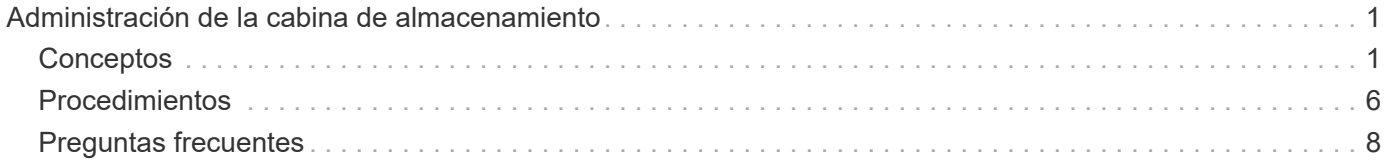

# <span id="page-2-0"></span>**Administración de la cabina de almacenamiento**

# <span id="page-2-1"></span>**Conceptos**

# **Información general de la cabina de almacenamiento**

Una cabina de almacenamiento es una entidad de almacenamiento administrada por el software System Manager. Una cabina de almacenamiento está compuesta por un conjunto de componentes físicos y lógicos.

## **Componentes físicos**

En esta tabla, se describen los componentes físicos de una cabina de almacenamiento.

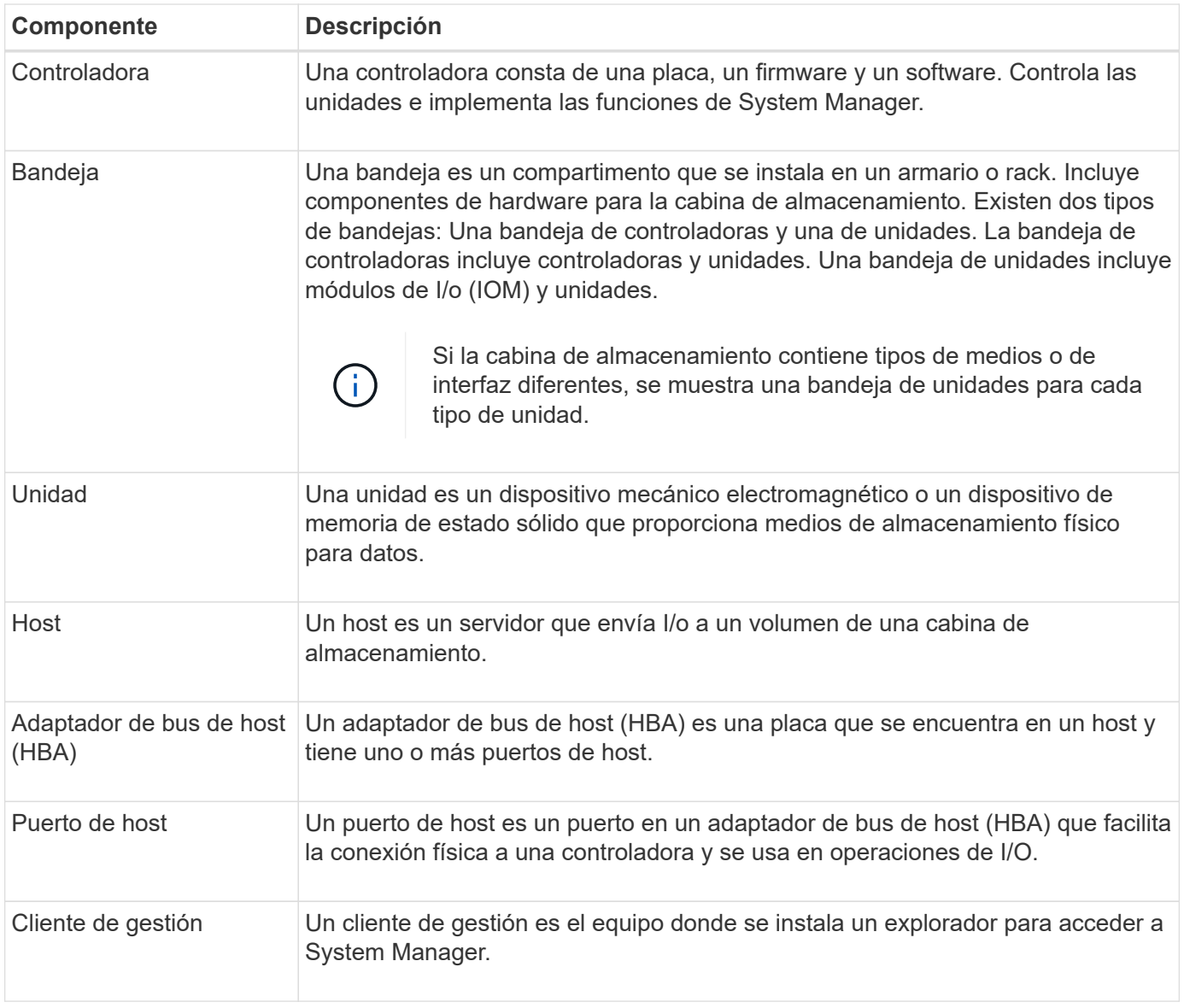

# **Componentes lógicos**

Las unidades de la cabina de almacenamiento proporcionan capacidad de almacenamiento físico para los

datos. System Manager se utiliza para configurar la capacidad física en los componentes lógicos, como pools, grupos de volúmenes y volúmenes. Estos componentes son las herramientas que se utilizan para configurar, almacenar, mantener y conservar datos en la cabina de almacenamiento. En esta tabla, se describen los componentes lógicos de una cabina de almacenamiento.

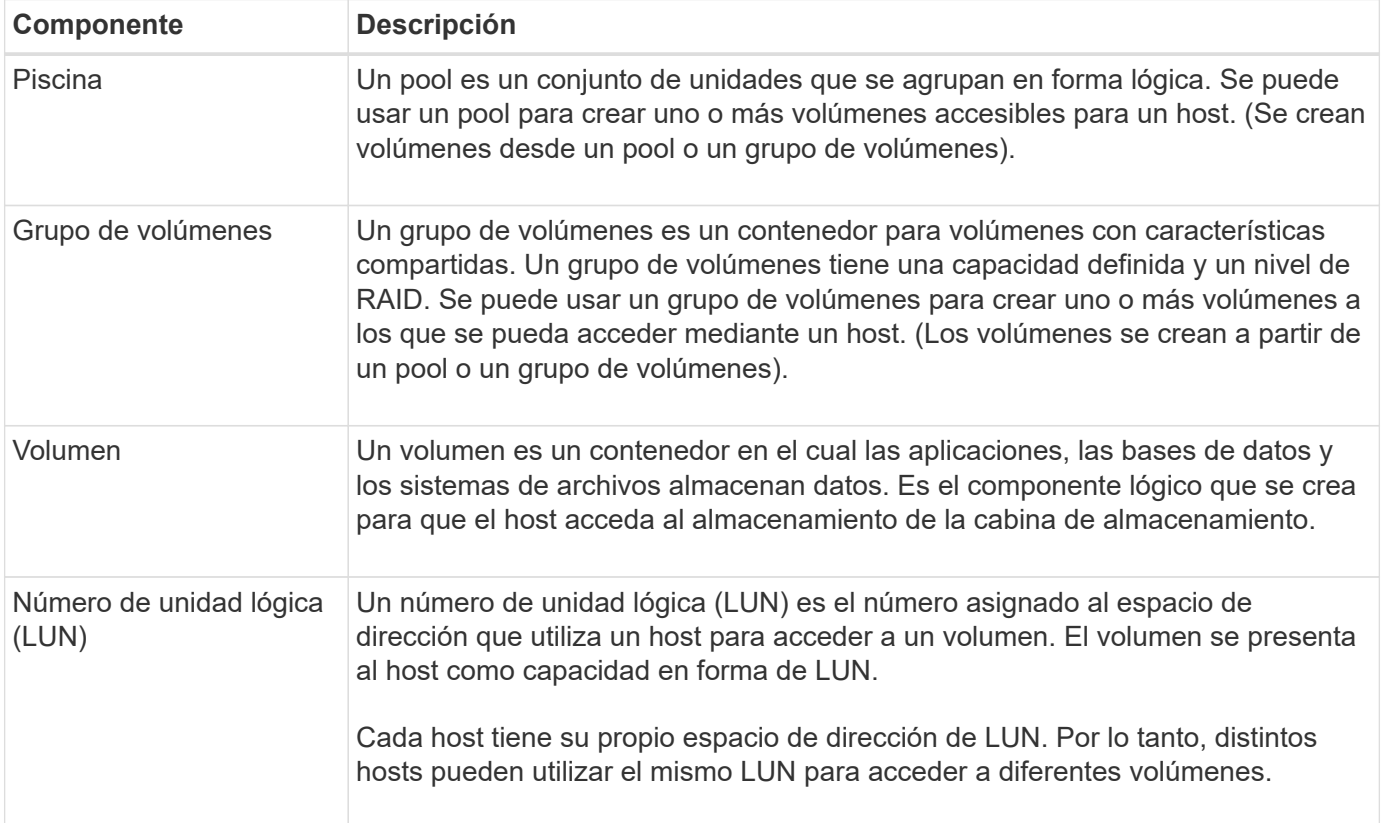

# **Protección con contraseña de administrador**

Debe configurar la cabina de almacenamiento con una contraseña de administrador para protegerla del acceso no autorizado.

#### **Establecer una contraseña de administrador**

Al establecer una contraseña de administrador para la cabina de almacenamiento, la cabina queda protegida de usuarios que ejecutan comandos destructivos sin saberlo o con malas intenciones. Se le solicitará que establezca una contraseña de administrador cuando inicie System Manager por primera vez.

Hay una contraseña de administrador que comparten todos los usuarios. Cualquier usuario que tenga esta contraseña podrá realizar cambios de configuración en la cabina de almacenamiento, por ejemplo, añadir, cambiar o quitar objetos o la configuración.

#### **Introducir la contraseña**

El sistema solicita la contraseña una sola vez durante una misma sesión de gestión. Una sesión finaliza a los 20 minutos de inactividad; después de ese período, deberá introducir la contraseña otra vez.

Si otro usuario que esté gestionando la misma cabina de almacenamiento desde otro cliente de gestión cambia la contraseña mientras su sesión está en progreso, se le solicitará una contraseña la próxima vez que intente realizar una operación de configuración o de vista.

Por razones de seguridad, puede intentar introducir una contraseña solo cinco veces antes de que la cabina de almacenamiento quede bloqueada. En este estado, la cabina de almacenamiento rechaza cualquier nuevo intento de introducir una contraseña. Se deben esperar 10 minutos para que la cabina de almacenamiento se restablezca y pueda volver a introducir una contraseña.

#### **Quitar unidades que están protegidas con contraseña**

La contraseña se almacena en un área reservada de cada unidad de la cabina de almacenamiento. Si se quitan todas las unidades de la cabina de almacenamiento, la contraseña ya no funciona. Para corregir esta situación, se debe volver a instalar una de las unidades originales en la cabina de almacenamiento.

#### **Quitar la protección con contraseña**

Si ya no desea que los comandos estén protegidos con contraseña, introduzca la contraseña de administrador actual y deje los cuadros de texto de la contraseña nueva en blanco.

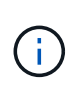

Si se ejecutan comandos de configuración en una cabina de almacenamiento, se pueden producir daños graves, incluso la pérdida de datos. Por este motivo, siempre debe configurar una contraseña de administrador para la cabina de almacenamiento. Use una contraseña de administrador de al menos 15 caracteres alfanuméricos para reforzar la seguridad.

# **Notificación de problemas**

System Manager utiliza iconos y otros métodos para notificar los problemas en la cabina de almacenamiento.

#### **Iconos**

System Manager utiliza estos iconos para indicar el estado de la cabina de almacenamiento y sus componentes.

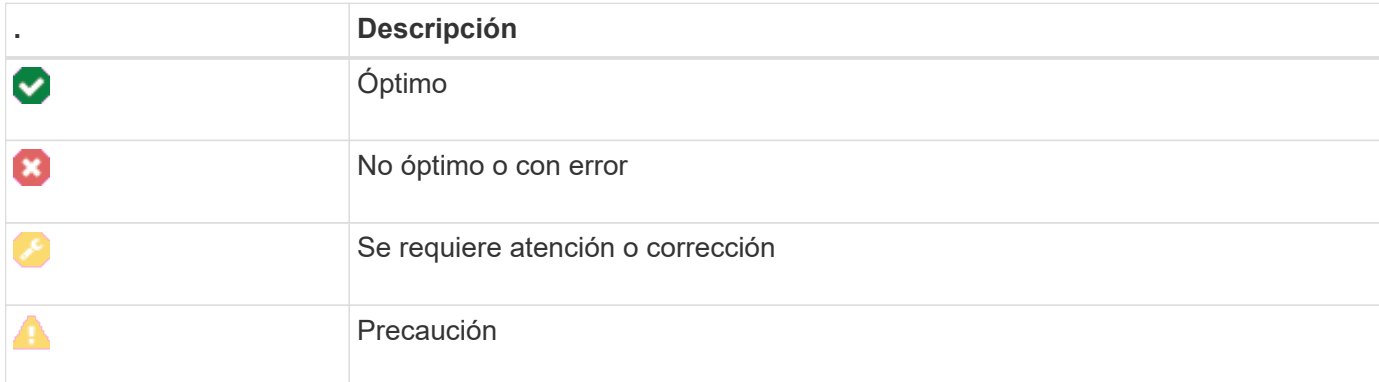

System Manager muestra estos iconos en diversas ubicaciones.

- En el área Notifications de la página Inicio, se muestra el icono de error y un mensaje.
- En el área de navegación, se muestra el icono de error con el icono de la página Home.
- En la página componentes, se muestra el icono de error en el gráfico de unidades y controladoras.

#### **Alertas y LED**

Además, System Manager notifica los problemas de otras maneras.

- System Manager envía notificaciones SNMP o mensajes de error por correo electrónico.
- Se encienden los indicadores LED de acción de servicio requerida en el hardware.

Al recibir una notificación de un problema, utilice Recovery Guru como ayuda para corregir el problema. Cuando sea necesario, utilice la documentación del hardware con los pasos de recuperación para reemplazar componentes con errores.

# **Operaciones en curso**

La página Operaciones en curso permite ver una lista de las operaciones de ejecución prolongada que se encuentran en ejecución o en estado suspendido, detenido o con error. Puede realizar acciones sobre ciertos tipos de operaciones.

Las operaciones de ejecución prolongada pueden afectar al rendimiento del sistema. Para algunas operaciones, tiene la opción de detener la operación o cambiar su prioridad para que las operaciones más importantes se completen primero.

Algunas de las operaciones que aparecen en la página Operaciones en curso son las siguientes:

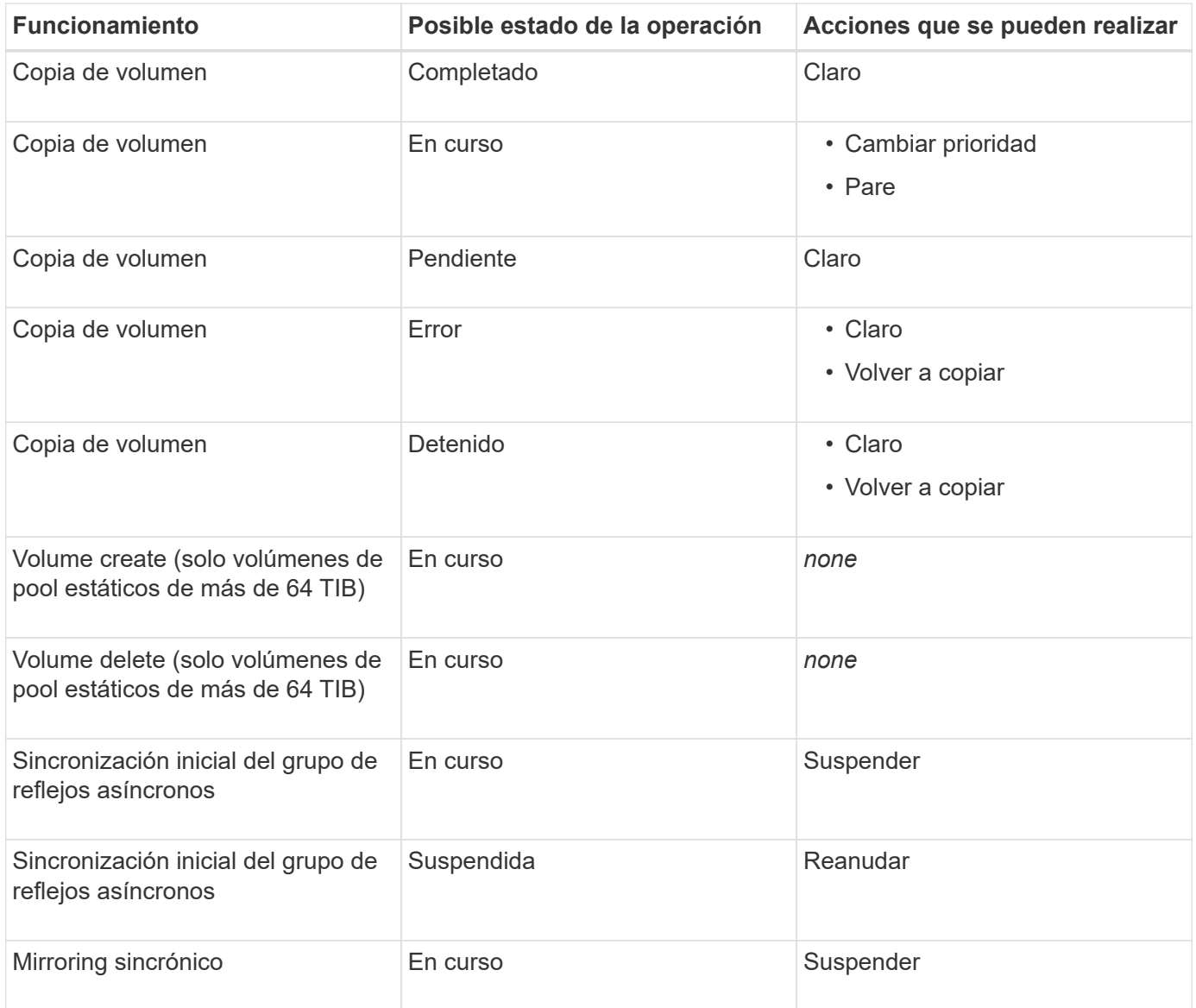

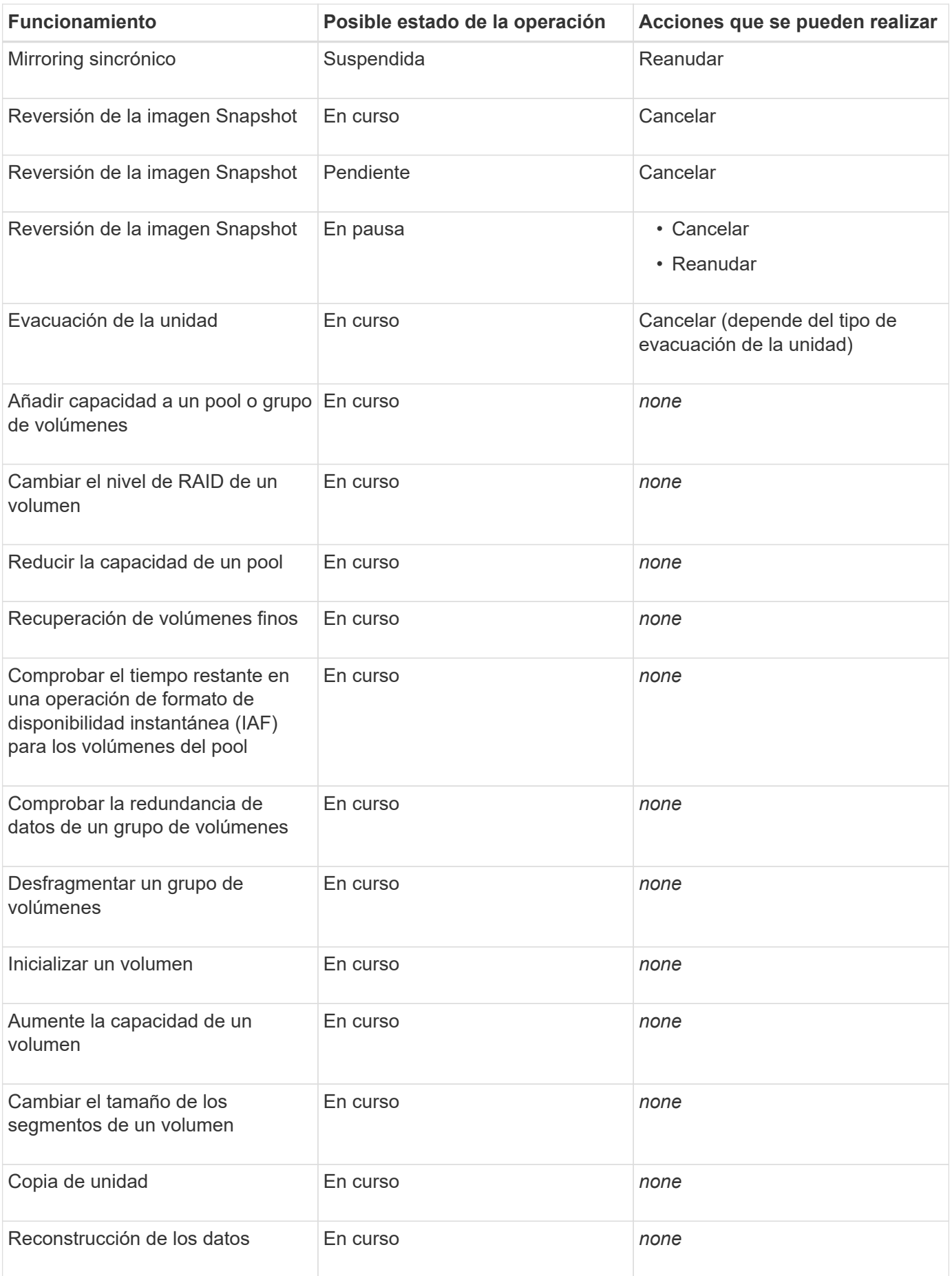

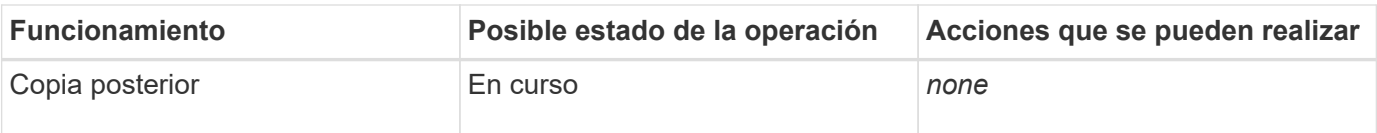

# <span id="page-7-0"></span>**Procedimientos**

# <span id="page-7-1"></span>**Establezca unidades predeterminadas para los valores de capacidad**

System Manager puede mostrar los valores de capacidad en gibibytes (GIB) o tebibytes (TIB).

### **Acerca de esta tarea**

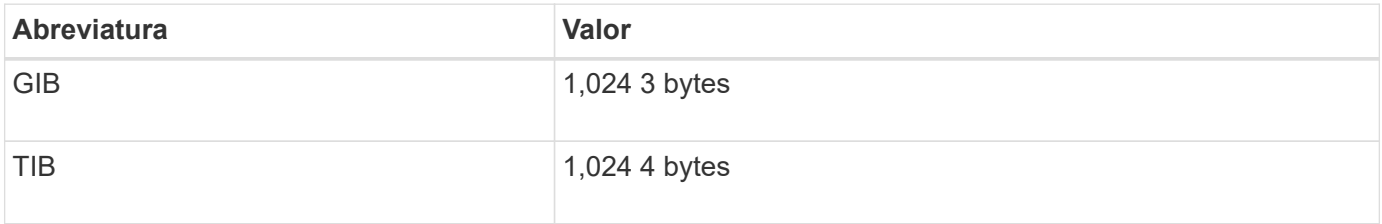

Las preferencias se almacenan en un almacenamiento local del explorador para que todos los usuarios puedan tener su propia configuración.

#### **Pasos**

- 1. Seleccione **menú:Preferencias[establecer preferencias]**.
- 2. Haga clic en el botón de opción gibibytes\* o tebibytes\* y confirme que desea ejecutar la operación.

# <span id="page-7-2"></span>**Establecer el plazo predeterminado para los gráficos de rendimiento**

Es posible cambiar el plazo predeterminado que se muestra en los gráficos de rendimiento.

#### **Acerca de esta tarea**

Los gráficos de rendimiento que se muestran en la página Inicio y la página rendimiento indican inicialmente el plazo de 1 hora. Las preferencias se almacenan en un almacenamiento local del explorador para que todos los usuarios puedan tener su propia configuración.

#### **Pasos**

- 1. Seleccione **MENU:Preferencias[establecer preferencias].**
- 2. En la lista desplegable, seleccione **5 minutos**, **1 hora**, **8 horas**, **1 día** o **7 días**, y confirme que desea llevar a cabo la operación.

# **Recuperarse de problemas mediante Recovery Guru**

Recovery Guru es un componente de System Manager para diagnosticar problemas en la cabina de almacenamiento y recomendar procedimientos de recuperación para corregir los problemas.

#### **Pasos**

- 1. Seleccione **Inicio**.
- 2. Haga clic en el enlace con la etiqueta **recuperar de n problemas** en la parte central superior de la ventana.

Se mostrará el cuadro de diálogo Recovery Guru.

3. Seleccione el primer problema detallado en la lista de resumen y siga las instrucciones del procedimiento de recuperación para corregir el problema. Cuando sea necesario, siga las instrucciones de reemplazo para reemplazar componentes con errores. Repita este paso con cada problema de la lista.

Una cabina de almacenamiento puede presentar varios problemas relacionados. En este caso, el orden en que se corrijan los problemas puede afectar el resultado. Seleccione y corrija los problemas en el orden en que se detallan en la lista de resumen.

Si un contenedor de suministro de alimentación presenta varios errores, estos se agrupan y se muestran como un solo problema en la lista de resumen. Si un contenedor de ventilador presenta varios errores, estos también se muestran como un solo problema.

4. Para asegurarse de que el procedimiento de recuperación se ha realizado correctamente, haga clic en **Volver a comprobar**.

Si seleccionó un problema de un grupo de reflejos asíncronos o un miembro de un grupo de reflejos asíncronos, primero haga clic en **Borrar** para borrar el error de la controladora y luego haga clic en **Volver a comprobar** para eliminar el evento de Recovery Guru.

Una vez corregidos todos los problemas, el icono de la cabina de almacenamiento de atención requerida se convertirá en el icono óptimo. En algunos problemas, se muestra un icono de corrección mientras existe una operación, como la reconstrucción, en curso.

5. **Opcional:** para guardar la información de Recovery Guru en un archivo, haga clic en el icono **Guardar**.

El archivo se guarda en la carpeta de descargas del explorador con el nombre recovery-gurufailure-yyyy-mm-dd-hh-mm-ss-mmm.html.

6. **Opcional:** para imprimir la información de Recovery Guru, haga clic en el icono **Imprimir**.

### **Ver y actuar durante operaciones en curso**

Para ver y actuar durante operaciones de ejecución prolongada, use la página Operaciones en curso.

#### **Acerca de esta tarea**

Para cada operación enumerada en la página Operations, se muestran un porcentaje de finalización y el tiempo restante estimado para completar la operación. En algunos casos, es posible detener una operación o colocarla en una prioridad superior o inferior. También es posible borrar una operación de copia de volumen de la lista.

#### **Pasos**

1. En la página **Inicio**, seleccione **Mostrar operaciones en curso**.

Aparece la página **Operaciones en curso**.

2. Si lo desea, utilice los vínculos de la columna **acciones** para detener o cambiar la prioridad de una operación.

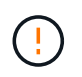

Lea todo el texto de advertencia proporcionado en los cuadros de diálogo, en particular cuando detiene una operación.

Es posible detener una operación de copia de volumen o cambiar su prioridad.

3. Una vez completada la operación de copia de volumen, puede seleccionar **Borrar** para eliminarla de la lista.

En la parte superior de la página **Inicio**, cuando una operación se completa, se muestran un mensaje informativo y un icono amarillo con una llave inglesa. Este mensaje incluye un enlace que le permite borrar la operación de la página **Operaciones en curso**.

# <span id="page-9-0"></span>**Preguntas frecuentes**

# **¿Dónde puedo obtener más información sobre las preferencias de presentación?**

En los temas de ayuda siguientes se incluye información acerca de las opciones de visualización disponibles.

- Para seguir leyendo acerca de las unidades predeterminadas para la visualización de valores de capacidad, consulte ["Establezca unidades predeterminadas para los valores de capacidad"](#page-7-1).
- Para seguir leyendo acerca del tiempo predeterminado para visualizar los gráficos de rendimiento, consulte ["Establecer el plazo predeterminado para los gráficos de rendimiento"](#page-7-2).

# **¿Qué exploradores son compatibles?**

En System Manager se admiten las siguientes versiones de exploradores.

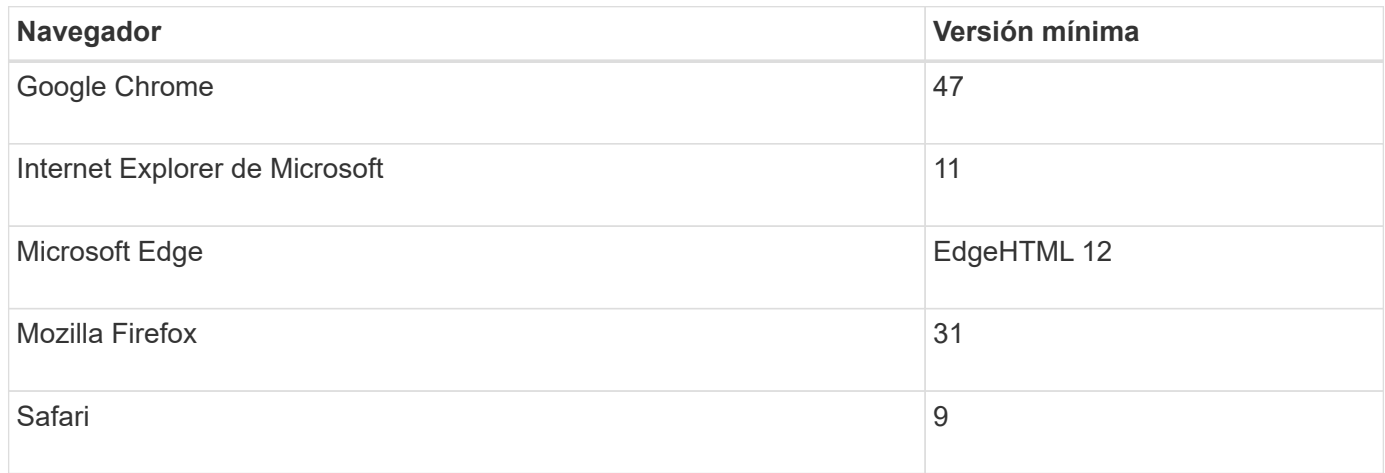

# **¿Cuáles son los métodos abreviados de teclado?**

Es posible navegar por System Manager usando solo el teclado.

# **Navegación general**

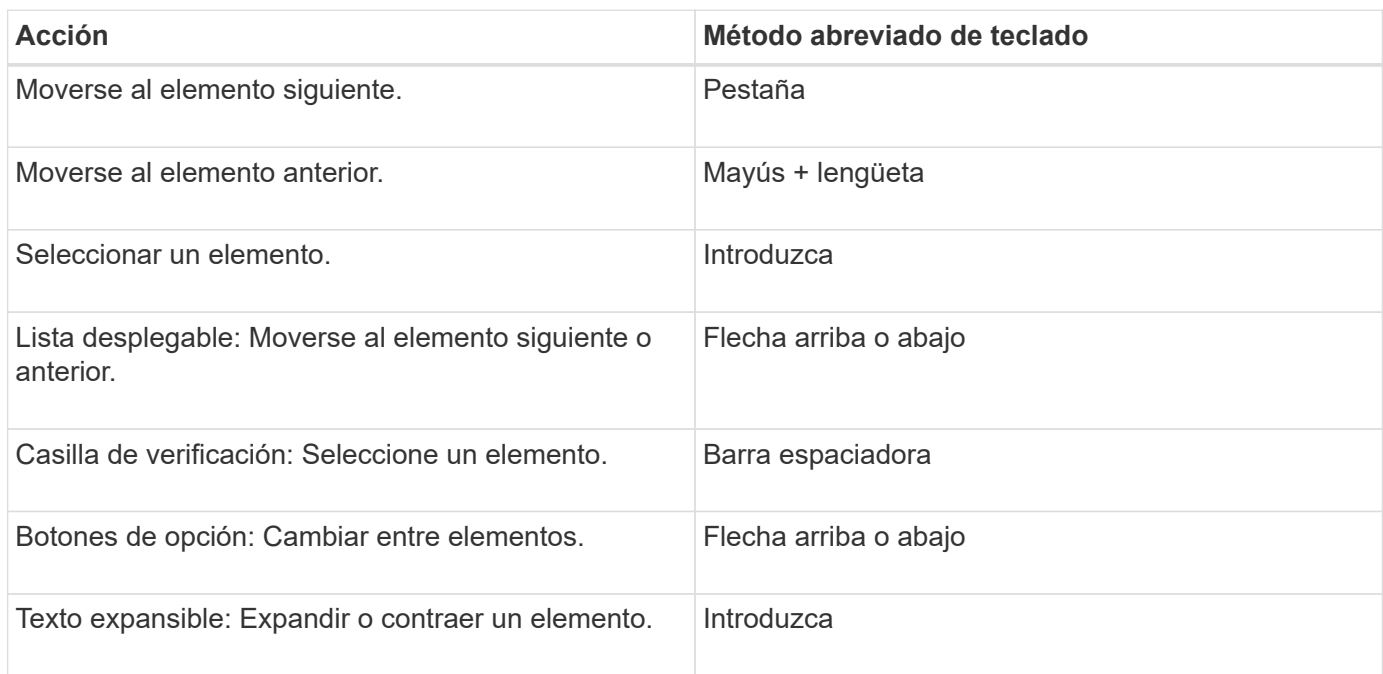

# **Navegación por tablas**

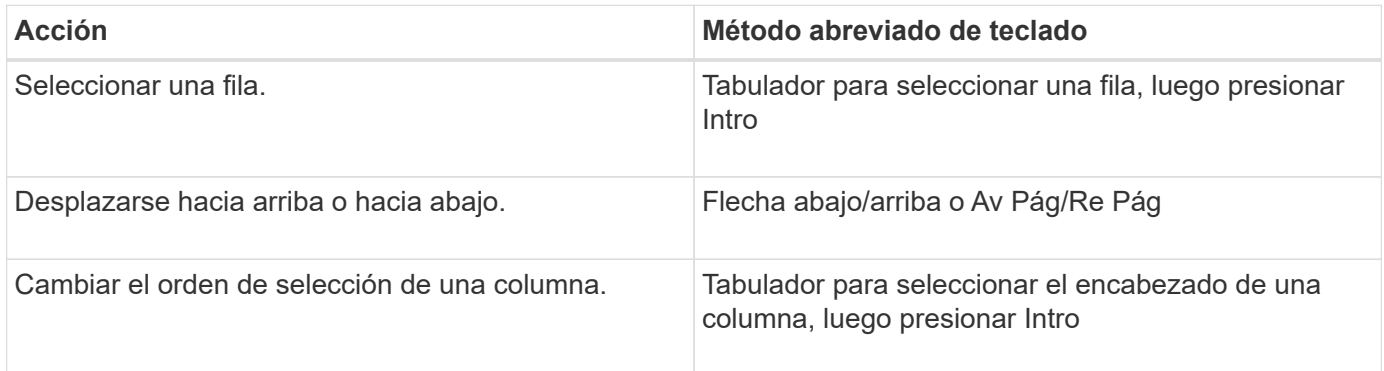

# **Navegación por calendario**

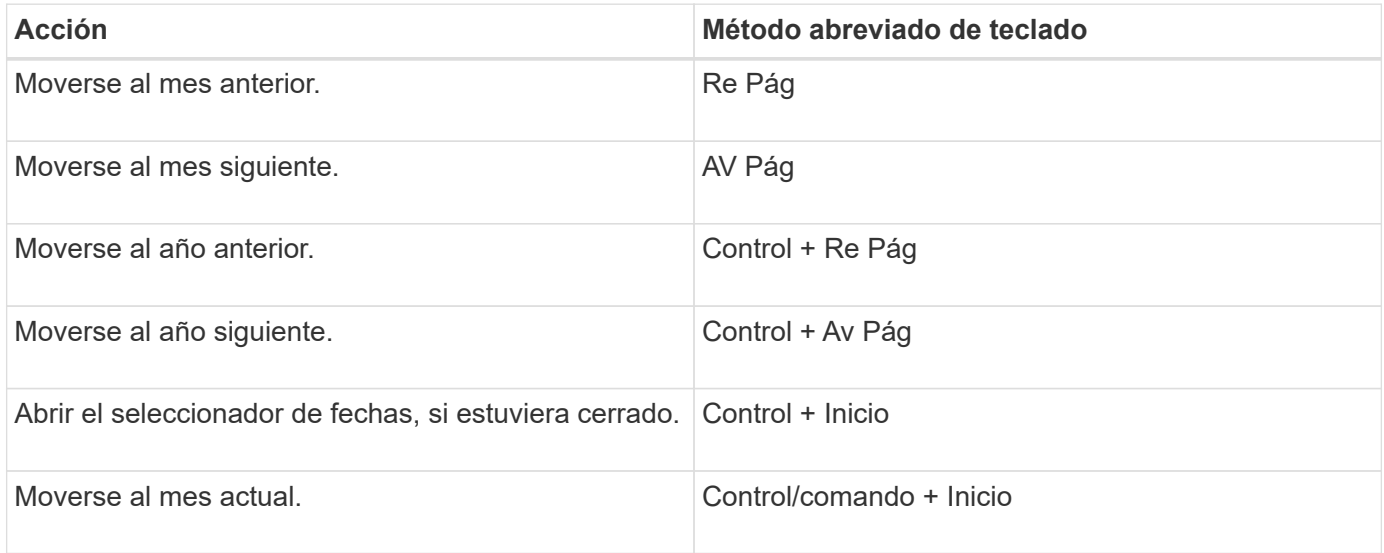

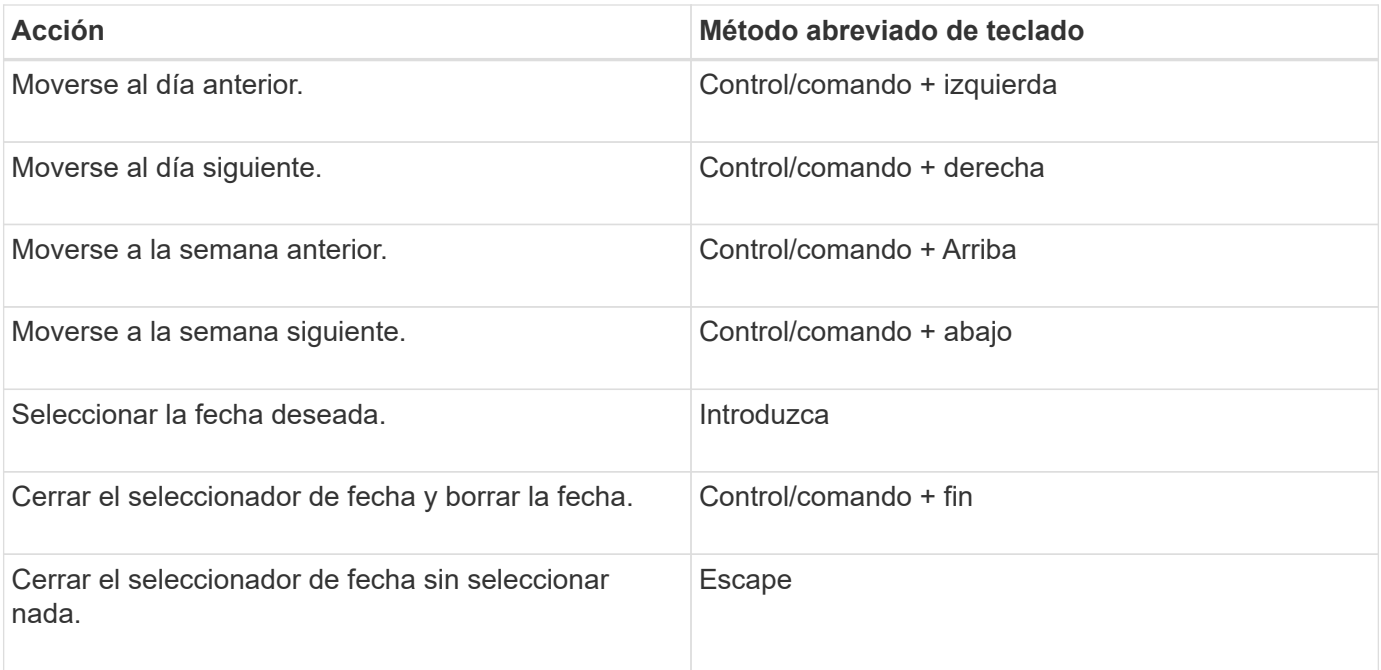

#### **Información de copyright**

Copyright © 2024 NetApp, Inc. Todos los derechos reservados. Imprimido en EE. UU. No se puede reproducir este documento protegido por copyright ni parte del mismo de ninguna forma ni por ningún medio (gráfico, electrónico o mecánico, incluidas fotocopias, grabaciones o almacenamiento en un sistema de recuperación electrónico) sin la autorización previa y por escrito del propietario del copyright.

El software derivado del material de NetApp con copyright está sujeto a la siguiente licencia y exención de responsabilidad:

ESTE SOFTWARE LO PROPORCIONA NETAPP «TAL CUAL» Y SIN NINGUNA GARANTÍA EXPRESA O IMPLÍCITA, INCLUYENDO, SIN LIMITAR, LAS GARANTÍAS IMPLÍCITAS DE COMERCIALIZACIÓN O IDONEIDAD PARA UN FIN CONCRETO, CUYA RESPONSABILIDAD QUEDA EXIMIDA POR EL PRESENTE DOCUMENTO. EN NINGÚN CASO NETAPP SERÁ RESPONSABLE DE NINGÚN DAÑO DIRECTO, INDIRECTO, ESPECIAL, EJEMPLAR O RESULTANTE (INCLUYENDO, ENTRE OTROS, LA OBTENCIÓN DE BIENES O SERVICIOS SUSTITUTIVOS, PÉRDIDA DE USO, DE DATOS O DE BENEFICIOS, O INTERRUPCIÓN DE LA ACTIVIDAD EMPRESARIAL) CUALQUIERA SEA EL MODO EN EL QUE SE PRODUJERON Y LA TEORÍA DE RESPONSABILIDAD QUE SE APLIQUE, YA SEA EN CONTRATO, RESPONSABILIDAD OBJETIVA O AGRAVIO (INCLUIDA LA NEGLIGENCIA U OTRO TIPO), QUE SURJAN DE ALGÚN MODO DEL USO DE ESTE SOFTWARE, INCLUSO SI HUBIEREN SIDO ADVERTIDOS DE LA POSIBILIDAD DE TALES DAÑOS.

NetApp se reserva el derecho de modificar cualquiera de los productos aquí descritos en cualquier momento y sin aviso previo. NetApp no asume ningún tipo de responsabilidad que surja del uso de los productos aquí descritos, excepto aquello expresamente acordado por escrito por parte de NetApp. El uso o adquisición de este producto no lleva implícita ninguna licencia con derechos de patente, de marcas comerciales o cualquier otro derecho de propiedad intelectual de NetApp.

Es posible que el producto que se describe en este manual esté protegido por una o más patentes de EE. UU., patentes extranjeras o solicitudes pendientes.

LEYENDA DE DERECHOS LIMITADOS: el uso, la copia o la divulgación por parte del gobierno están sujetos a las restricciones establecidas en el subpárrafo (b)(3) de los derechos de datos técnicos y productos no comerciales de DFARS 252.227-7013 (FEB de 2014) y FAR 52.227-19 (DIC de 2007).

Los datos aquí contenidos pertenecen a un producto comercial o servicio comercial (como se define en FAR 2.101) y son propiedad de NetApp, Inc. Todos los datos técnicos y el software informático de NetApp que se proporcionan en este Acuerdo tienen una naturaleza comercial y se han desarrollado exclusivamente con fondos privados. El Gobierno de EE. UU. tiene una licencia limitada, irrevocable, no exclusiva, no transferible, no sublicenciable y de alcance mundial para utilizar los Datos en relación con el contrato del Gobierno de los Estados Unidos bajo el cual se proporcionaron los Datos. Excepto que aquí se disponga lo contrario, los Datos no se pueden utilizar, desvelar, reproducir, modificar, interpretar o mostrar sin la previa aprobación por escrito de NetApp, Inc. Los derechos de licencia del Gobierno de los Estados Unidos de América y su Departamento de Defensa se limitan a los derechos identificados en la cláusula 252.227-7015(b) de la sección DFARS (FEB de 2014).

#### **Información de la marca comercial**

NETAPP, el logotipo de NETAPP y las marcas que constan en <http://www.netapp.com/TM>son marcas comerciales de NetApp, Inc. El resto de nombres de empresa y de producto pueden ser marcas comerciales de sus respectivos propietarios.